## SSL Sertifikası Yükleme Adımları (Mobil)

## Android

1) İndirilen SSL sertifikası üzerine tıklanarak ya da Ayarlar -> Güvenlik -> Diğer Güvenlik Ayarları -> Cihaz Hafızasından Yükle denerek aktive edilir.

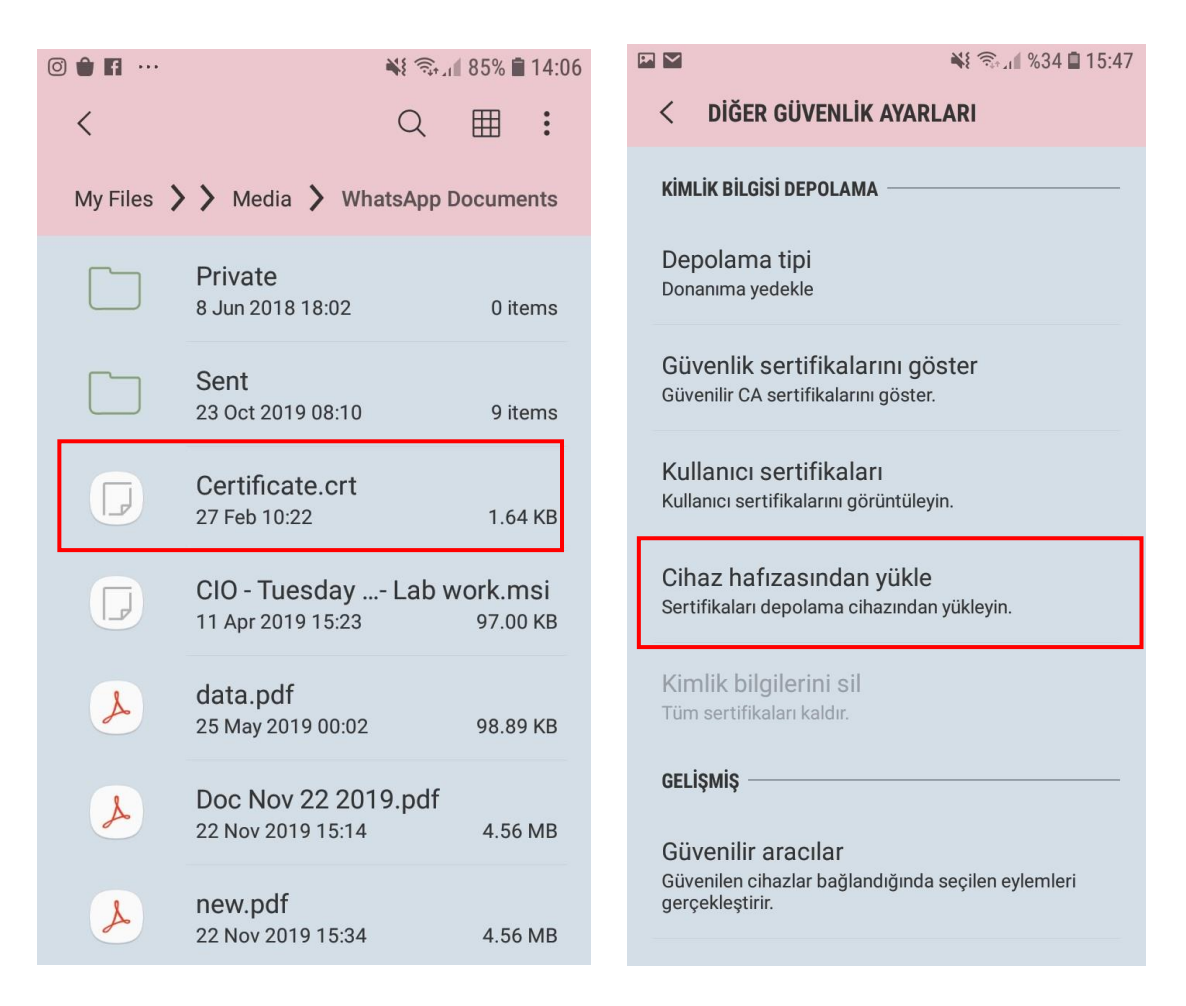

2) SSL Sertifikası yüklenebilmesi için telefonun ekran kilit şifresi girilmelidir. Ekran kilit şifresi yoksa Ayarlar -> Ekran Kilidi -> PIN seçilerek şifre belirlenir.

**Enter Password**  $\cap$ **Let It was an** O 8

3) Ekran kilit şifresi girildikten sonra indirilecek sertifikaya isim verilir, önce 'VPN ve Uygulamalar' seçilerek sertifika indirilir.

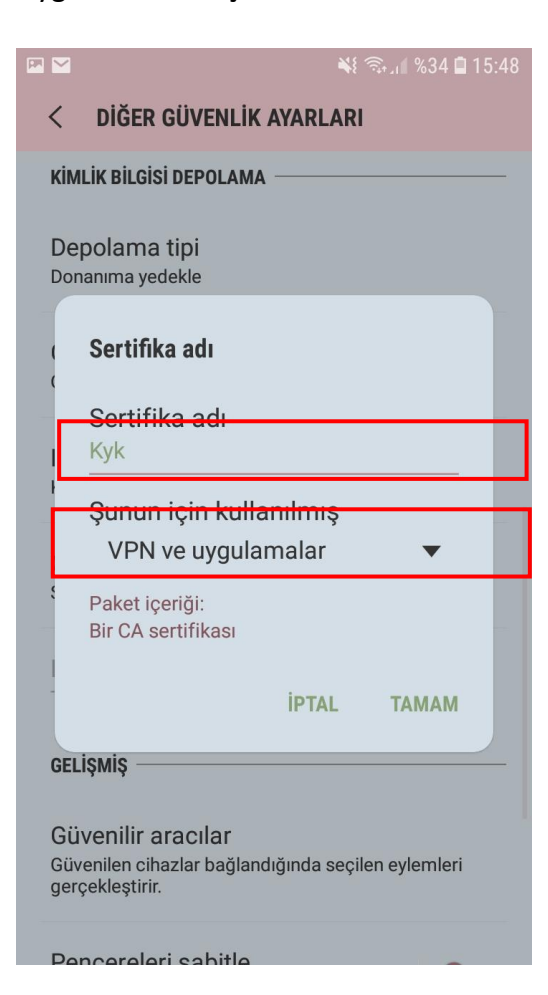

4) Sonra 1. Adım tekrar tekrarlanır, sertifikaya tıklanarak ya da Ayarlar -> Güvenlik -> Diğer Güvenlik Ayarları -> Cihaz Hafızasından Yükle denerek sertifika aktive edilir ve ekran kilit şifresi girilir.

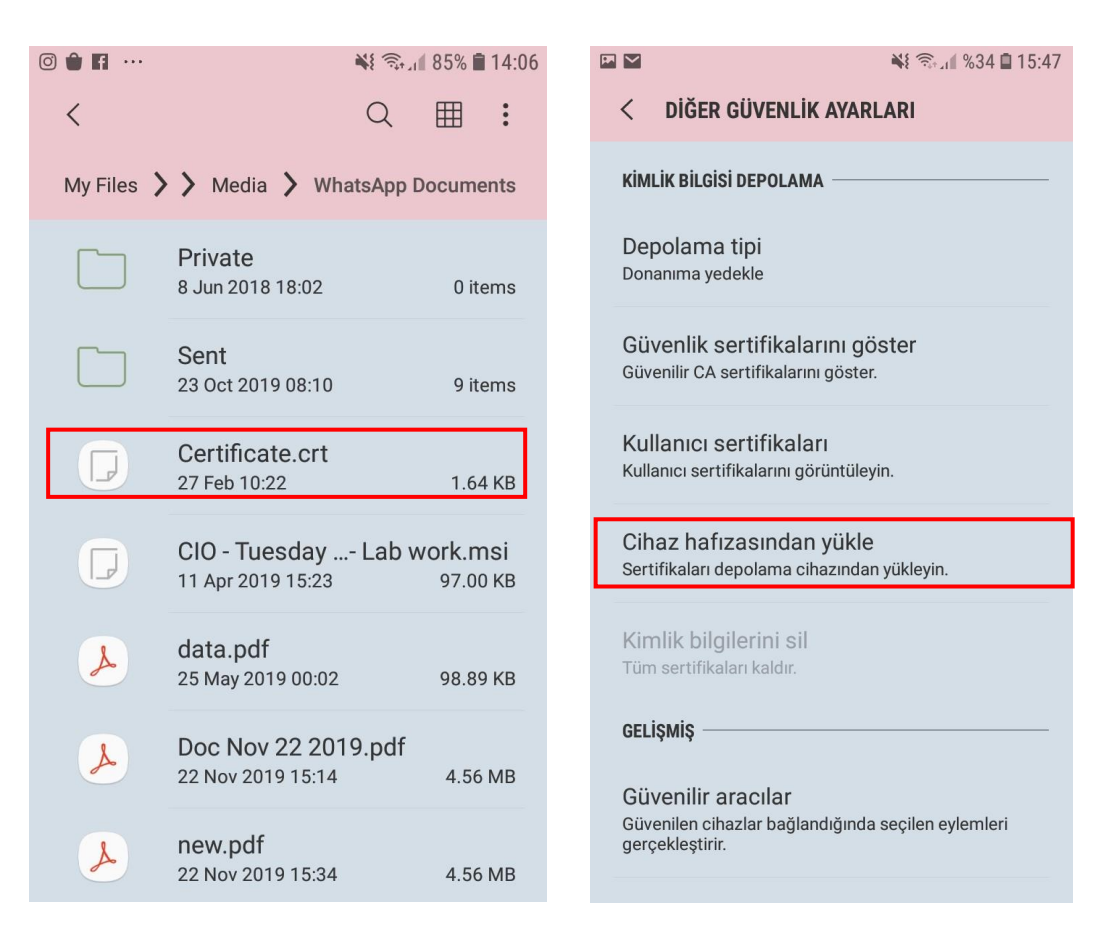

5) Sertifika ismi olarak 3. Adımdaki ismin aynısı sertifikaya verilir. Burada 'Wi-Fi' seçeneği seçilir ve indirme tamamlanır.

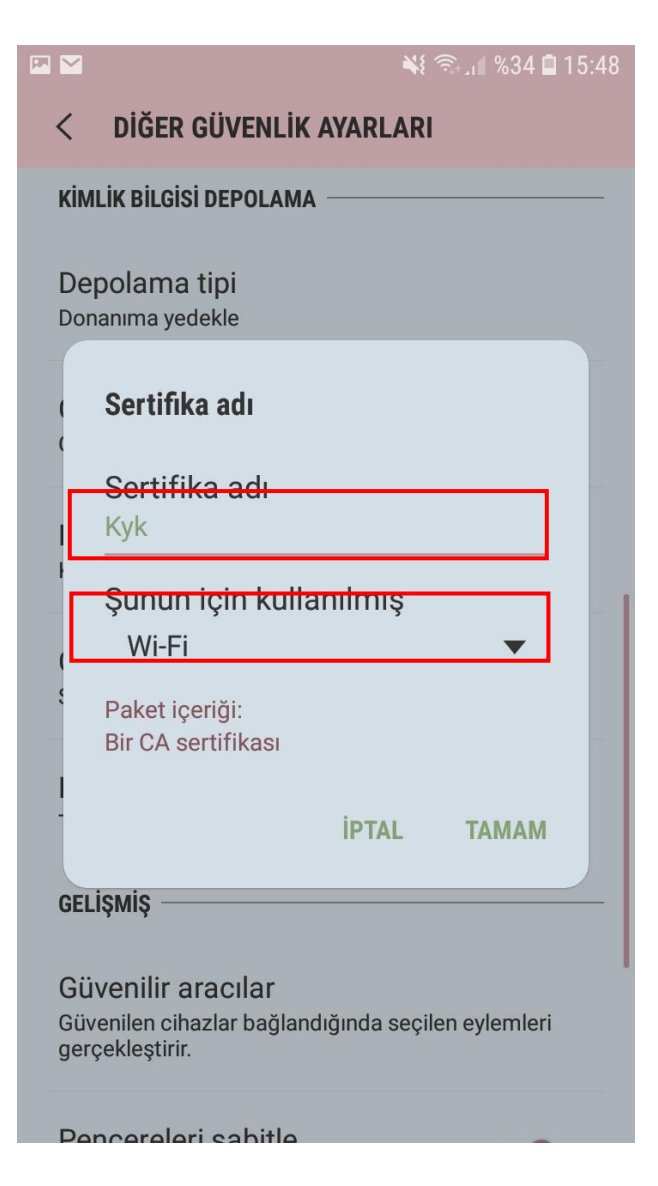

6) Sertifikayı kontrol etmek için Ayarlar -> Güvenlik -> Diğer Güvenlik Ayarları -> Kullanıcı Sertifikaları bölümünden ve Ayarlar -> Güvenlik -> Diğer Güvenlik Ayarları -> Güvenlik Sertifikalarını Göster -> Kullanıcı kontrol edilebilir.

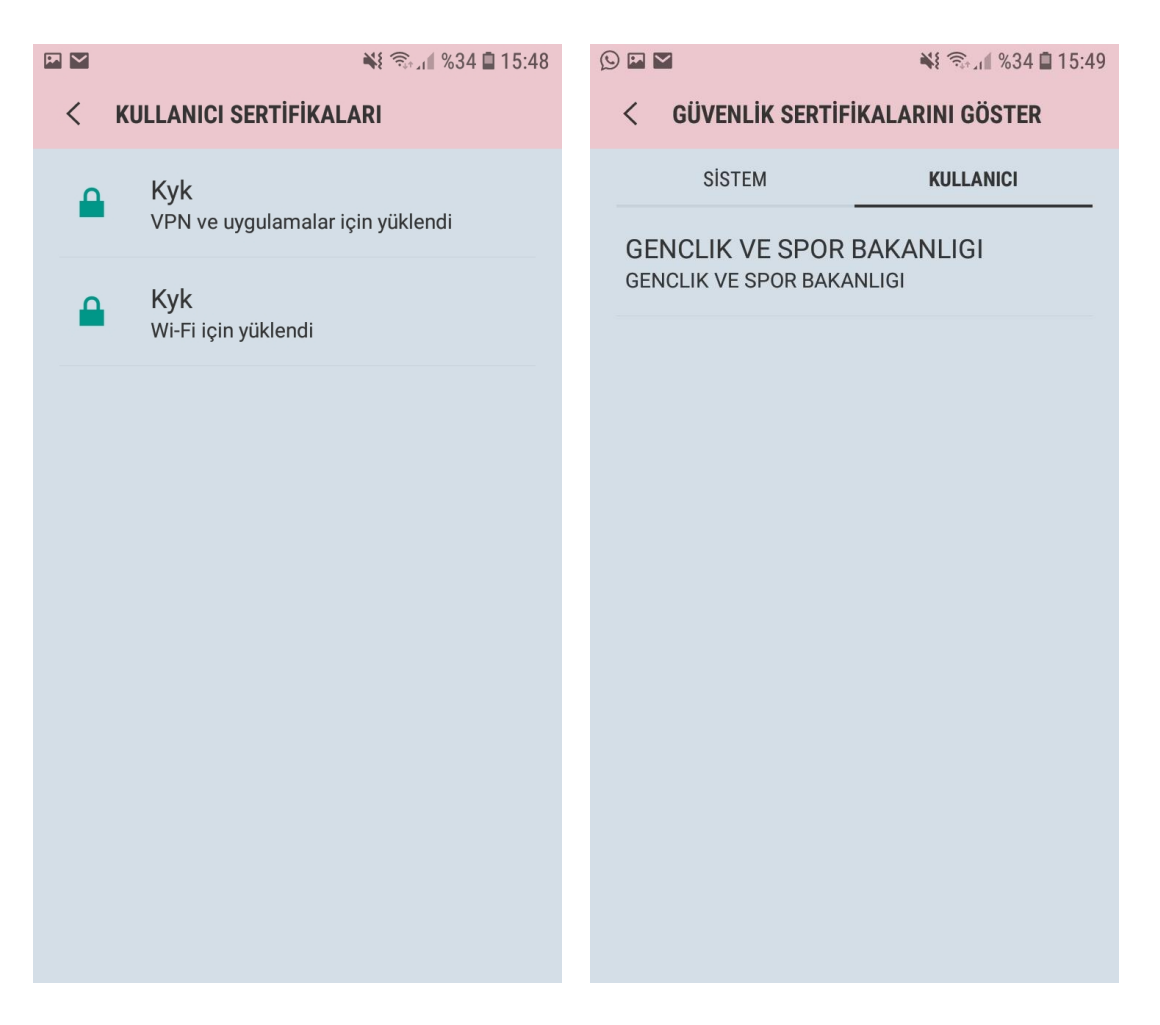

1) Yüklenecek Sertifikanın IOS işletim sisteminde bulunan **SAFARİ Broswer** üzerinden indirilmesi gerekmektedir. İndirilen sertifika **otomatik** olarak **Profil Ayarları** bölümüne eklenecektir.

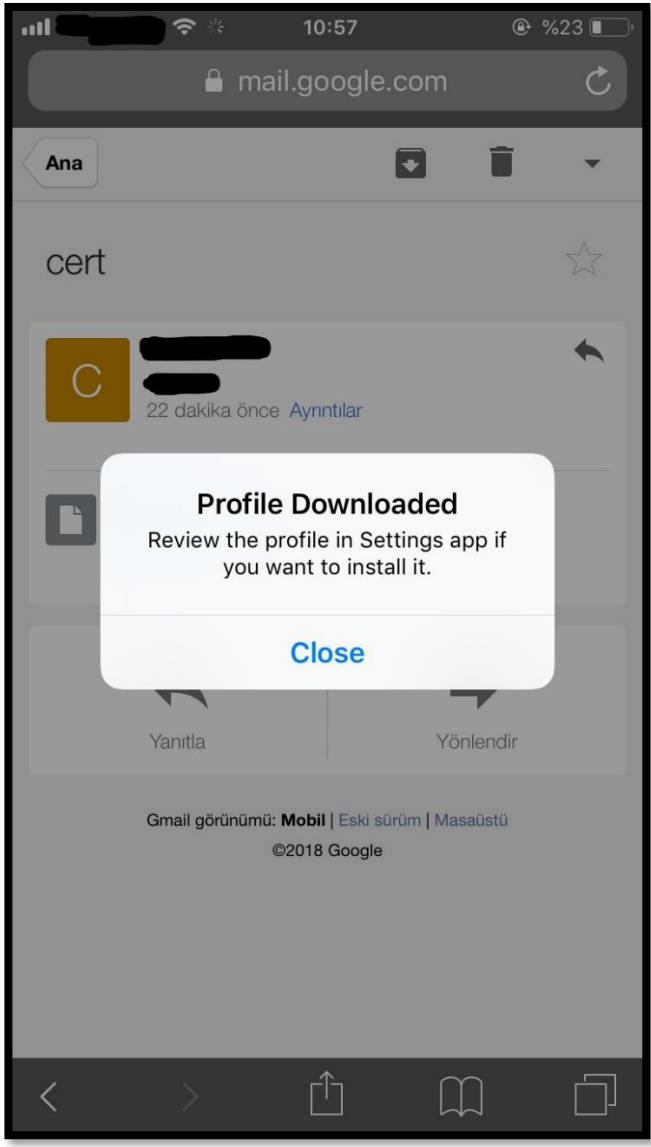

IOS

2) İndirme işlemi gerçekleştirildikten sonra IOS işletim sistemi yüklü mobil cihazınızın **AYARLAR > GENEL > PROFIL AYARLARI** bölümünü açınız.

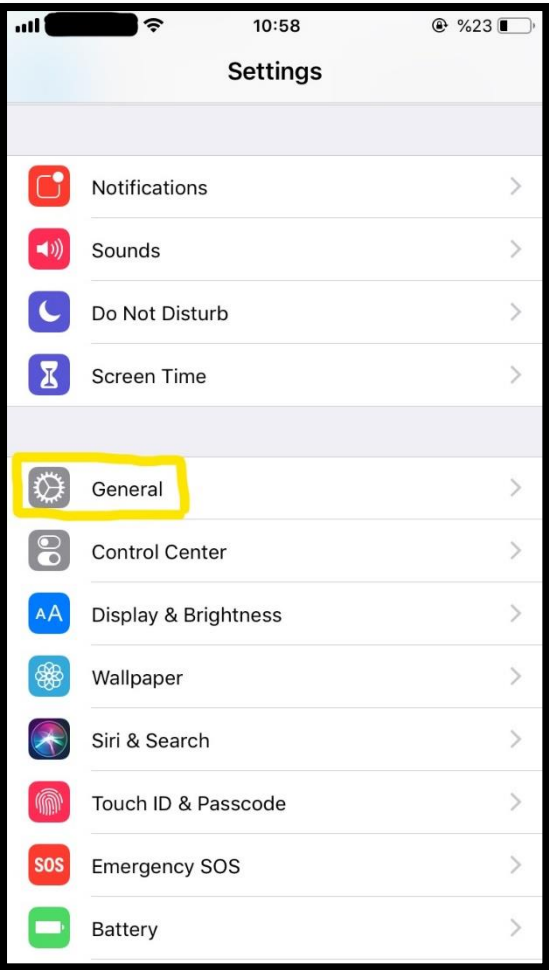

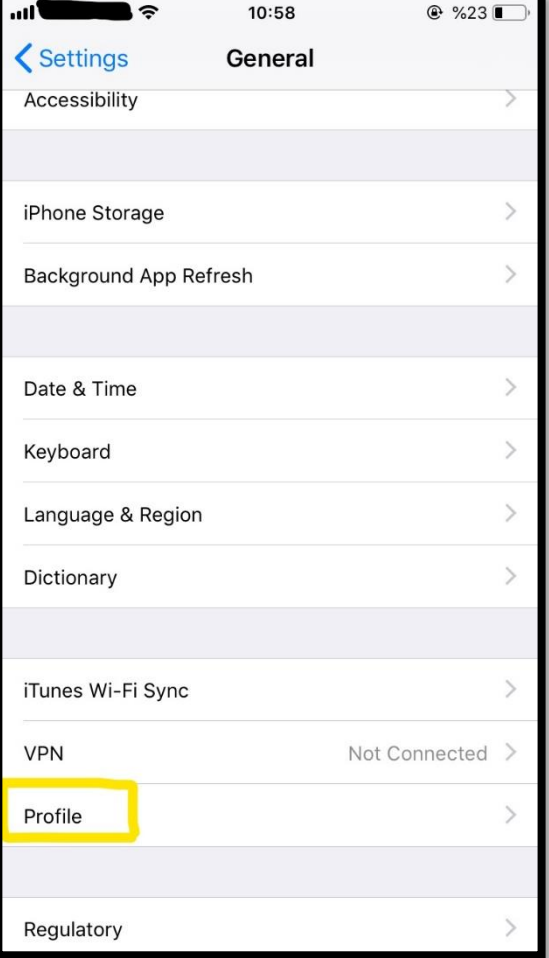

3) İndirilen sertifika Profil bölümünün altında **"GENCLIK VE SPOR BAKANLIGI"** olarak görünecektir. Sertifikanın üzerine tıklayın ve sağ üstte yer alan Yükle butonuna tıklayınız.

> **● %23** Install

> > $\overline{\phantom{a}}$

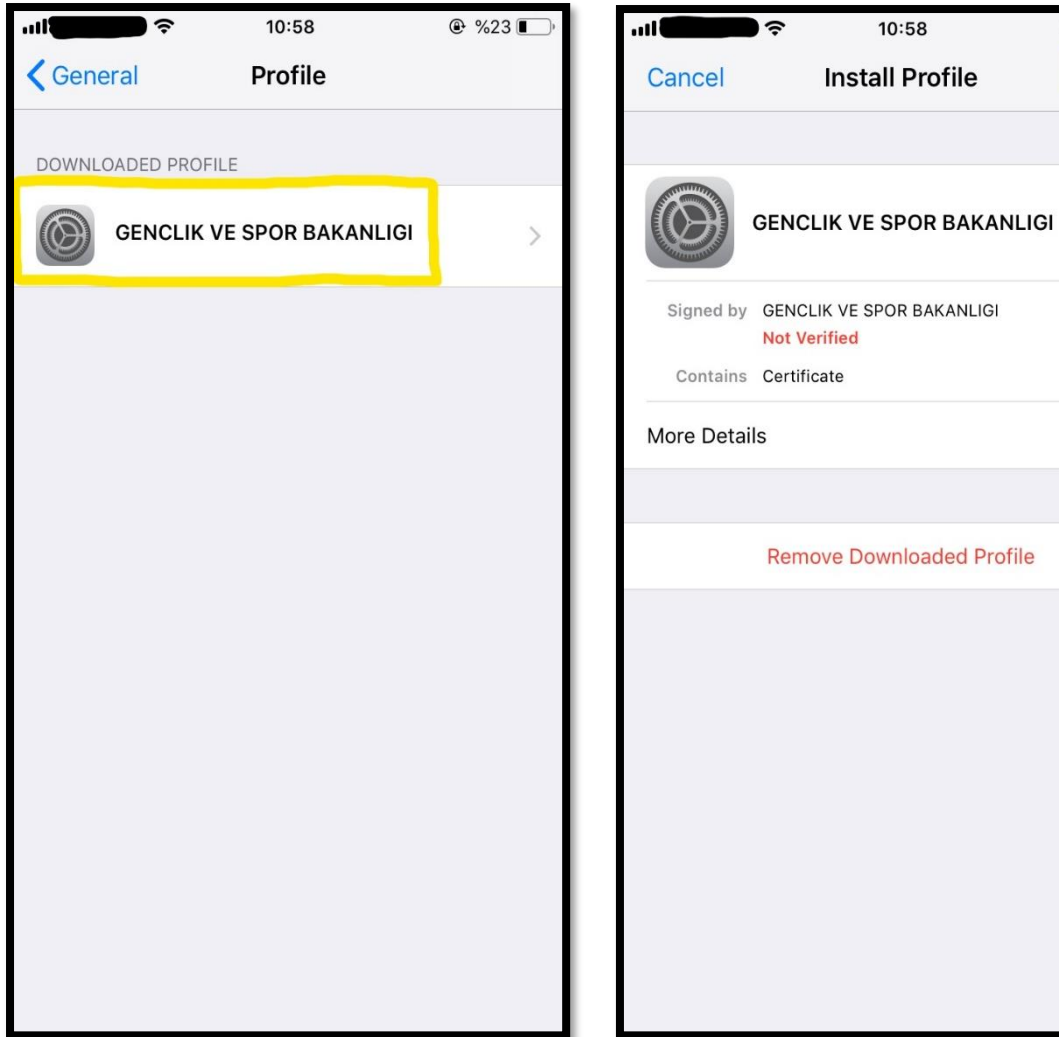

4) Yükleme işlemenin gerçekleşmesi için mobil cihazınızın şifresini girmeniz ve yükle butonuna tıklamanız gerekmektedir.

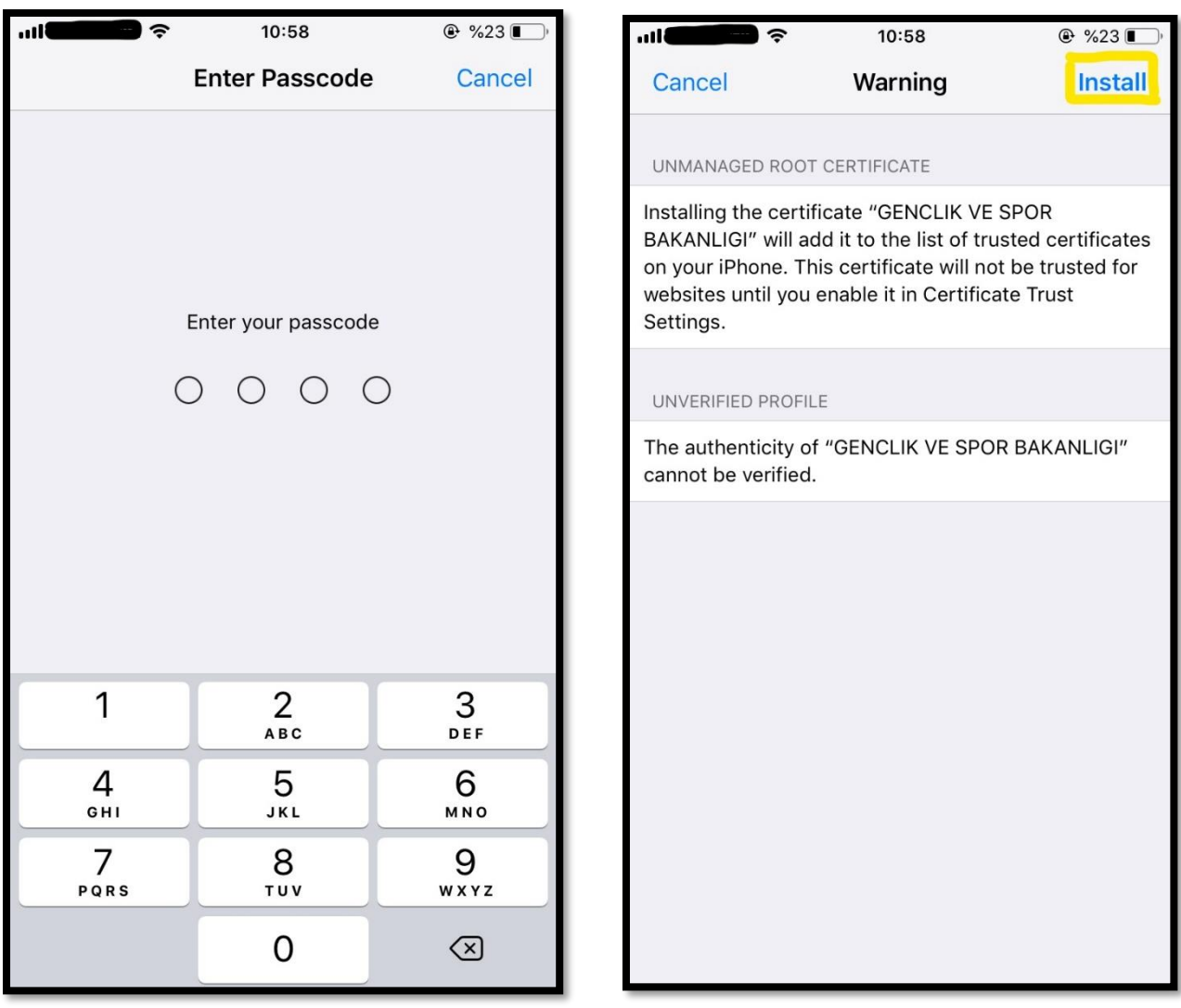

5) Başarı bir şeklide sertifika yüklendiğinde aşağıdaki ekran karşınıza gelecektir.

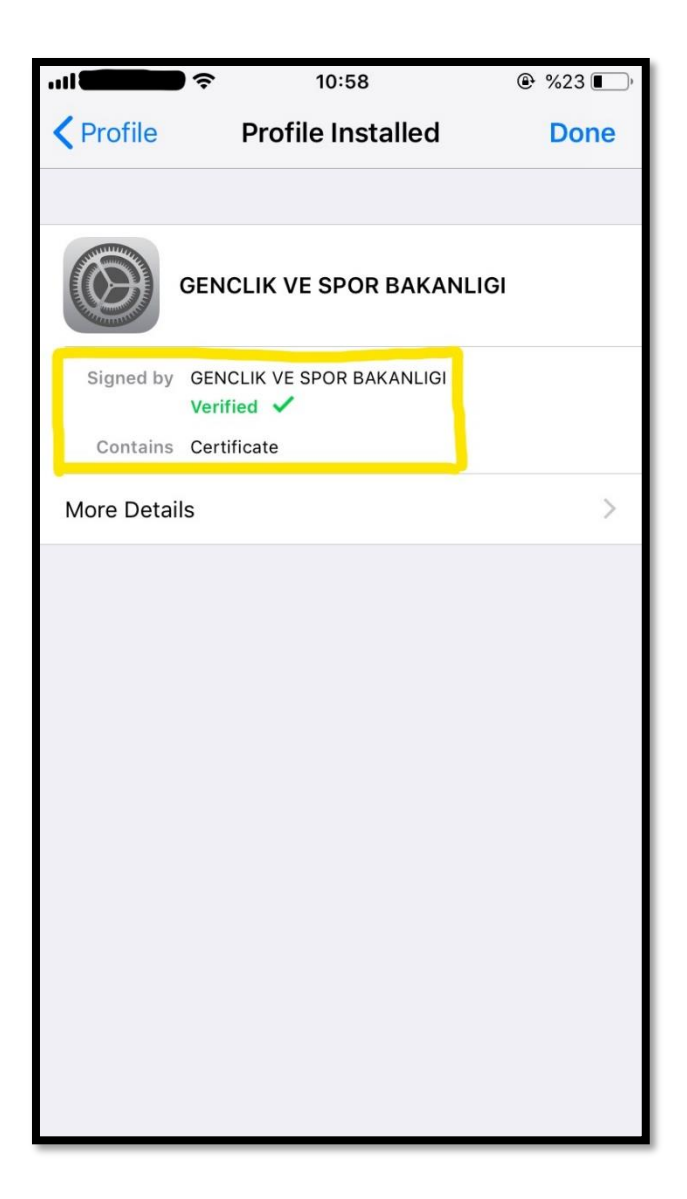

6 ) Sonrasında IOS mobil cihazınızın **Ayarlar > Genel > Hakkında > Sertifika Güvenlik Ayarları** kısmında sertifikanızı seçip **aktif** etmeniz gerekmektedir.

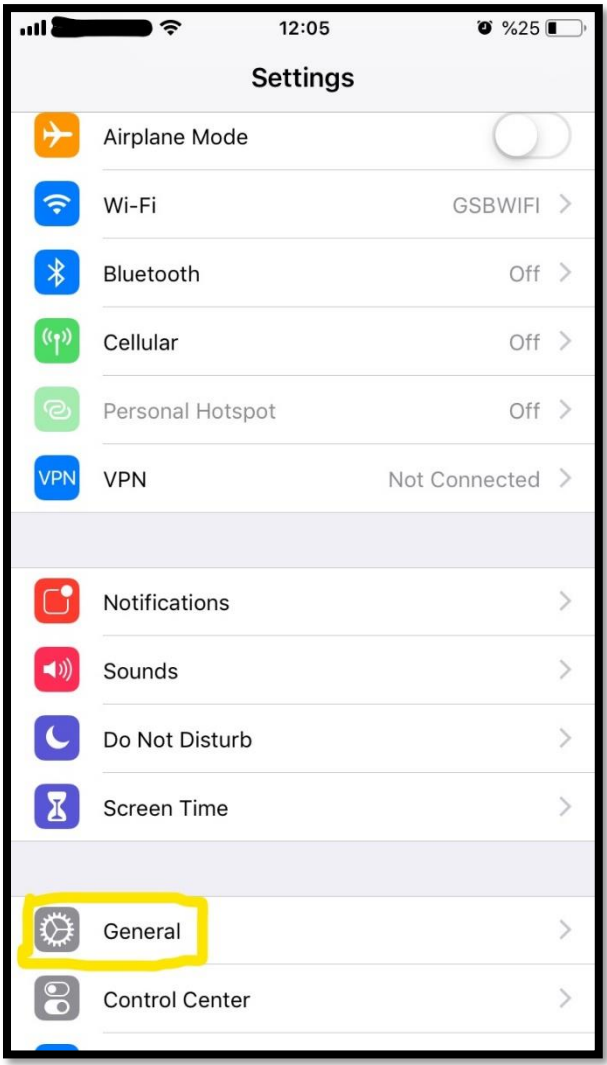

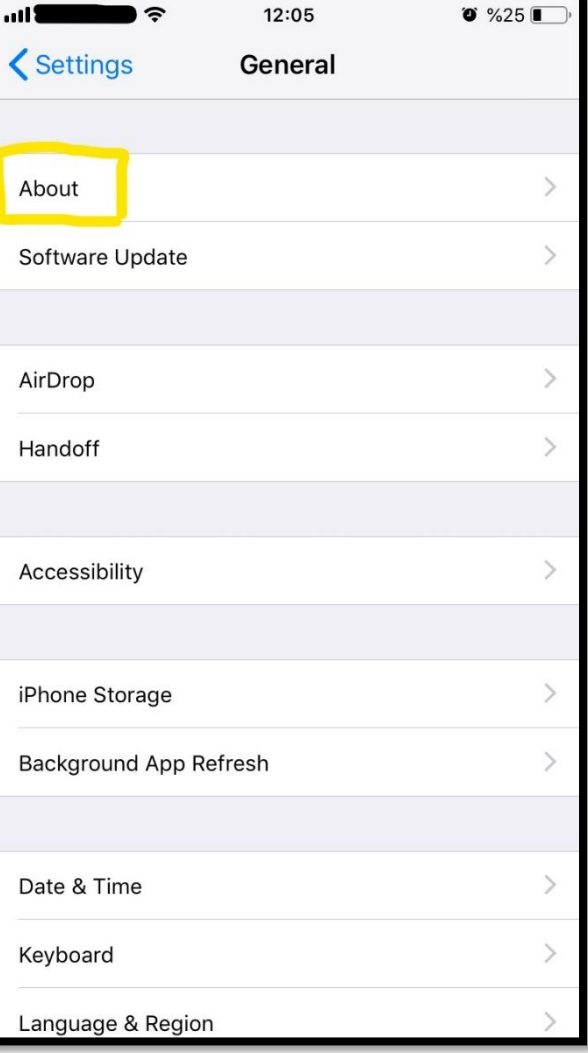

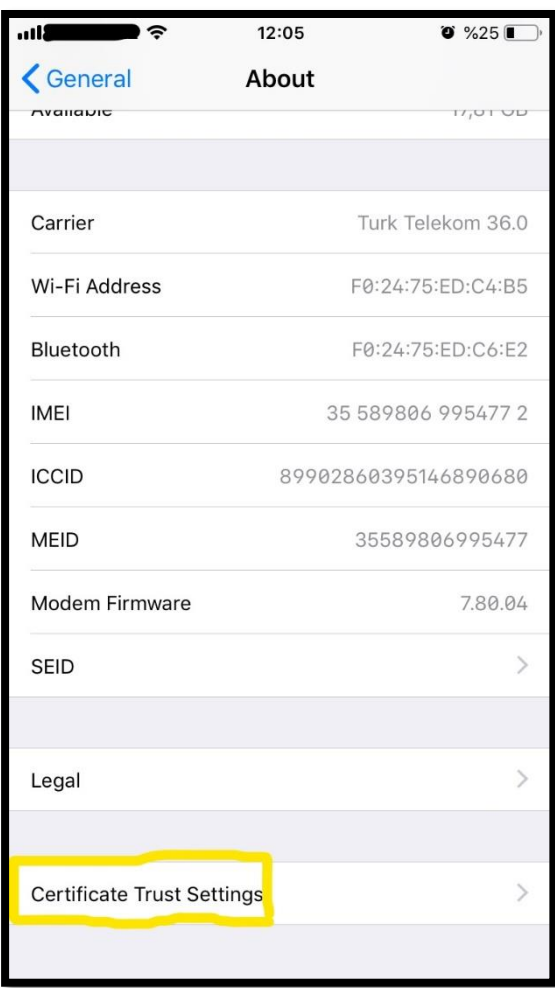

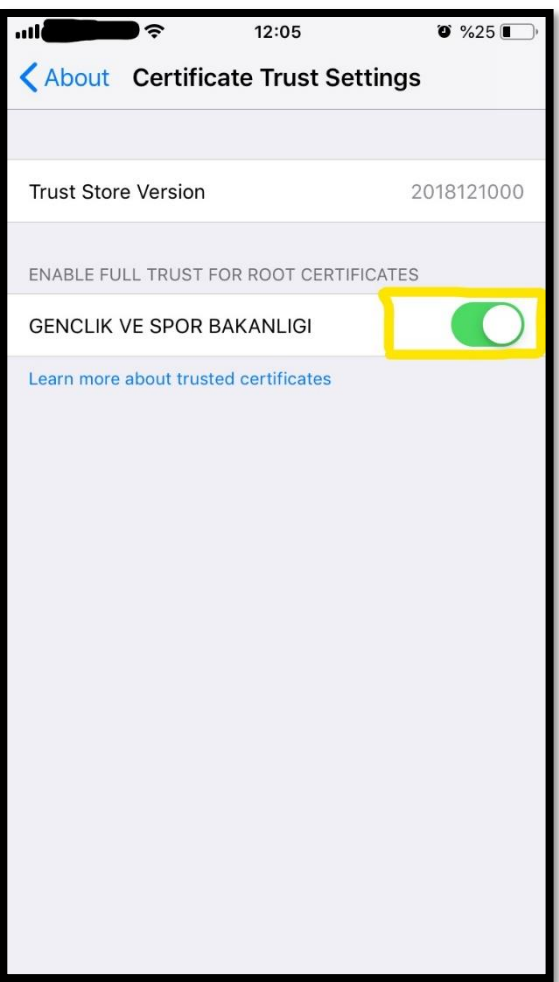

7 ) Aktif Etme işlemi bittikten sonra Google Crome browser üzerinden sertifikanızı kontrol edebilirsiniz.

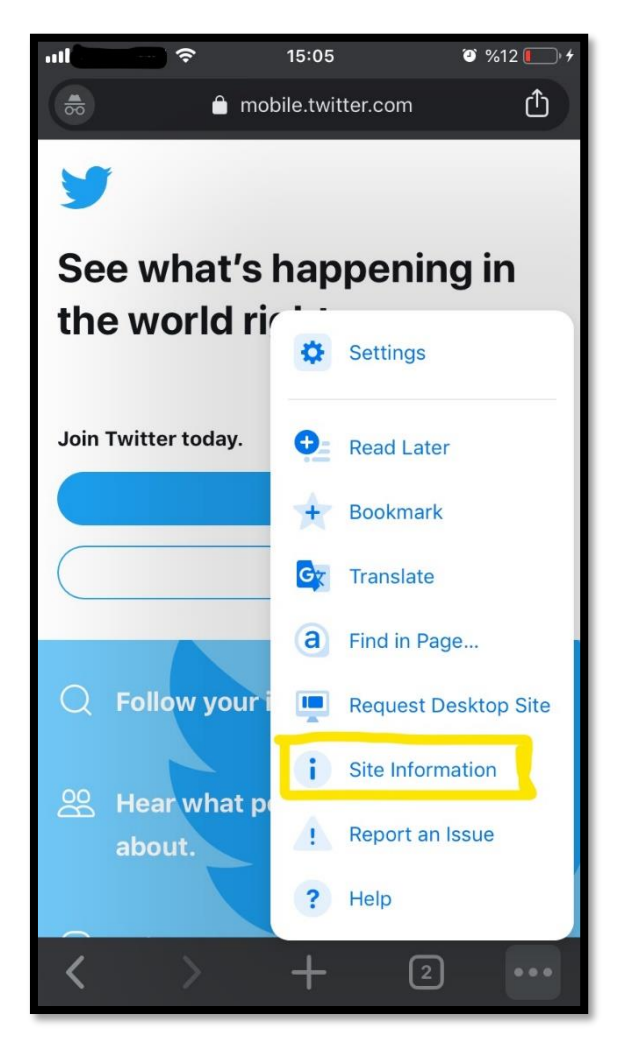

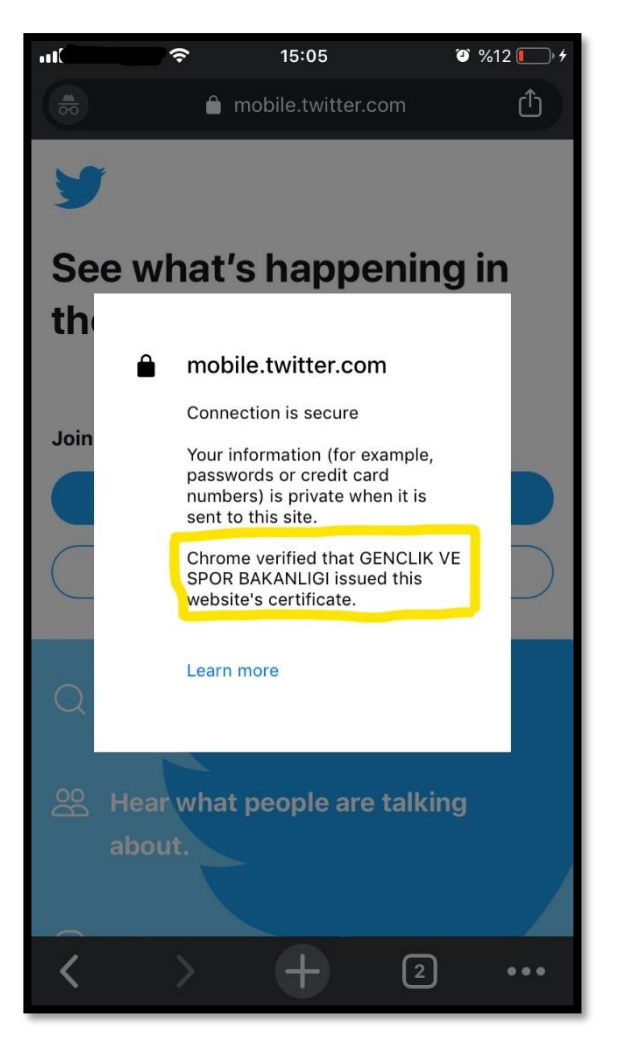